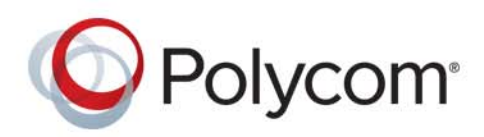

**Getting Started Guide** 8.4 **|** June 2015 **|** 3725-72102-001H2

# **Polycom® RealPresence® Resource Manager System**

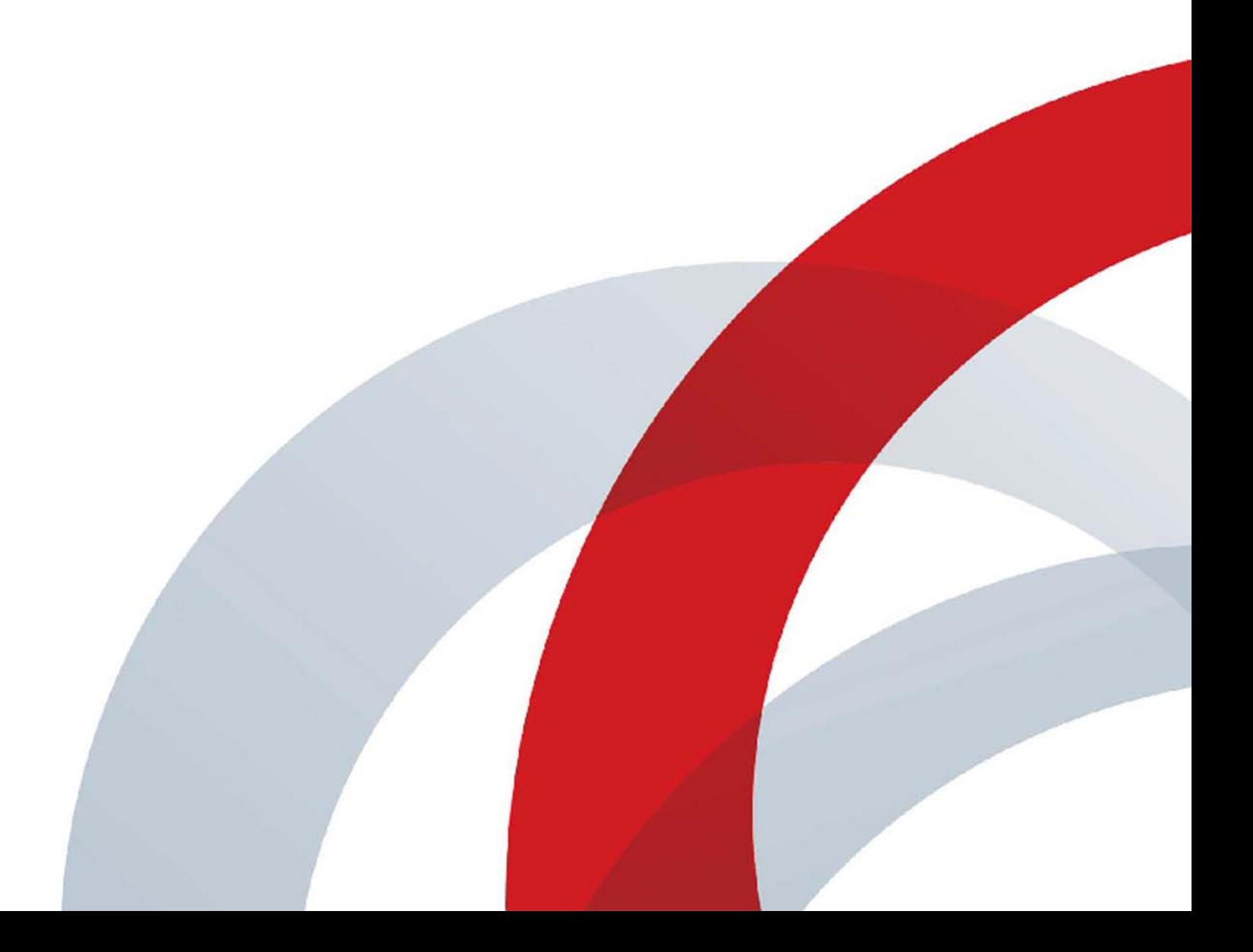

Copyright<sup>©</sup> 2015 Polycom, Inc. All rights reserved. No part of this document may be reproduced, translated into another language or format, or transmitted in any form or by any means, electronic or mechanical, for any purpose, without the express written permission of Polycom, Inc.

6001 America Center Drive San Jose, CA 95002 USA

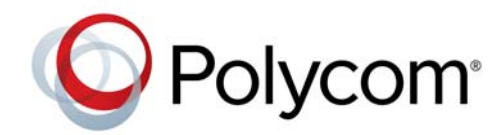

Polycom®, the Polycom logo and the names and marks associated with Polycom products are trademarks and/or service marks of Polycom, Inc. and are registered and/or common law marks in the United States and various other countries. All other trademarks are property of their respective owners. No portion hereof may be reproduced or transmitted in any form or by any means, for any purpose other than the recipient's personal use, without the express written permission of Polycom.

**End User License Agreement** By installing, copying, or otherwise using this product, you acknowledge that you have read, understand and agree to be bound by the terms and conditions of the End User License Agreement for this product. The EULA for this product is available on the Polycom Support page for the product.

**Patent Information** The accompanying product may be protected by one or more U.S. and foreign patents and/or pending patent applications held by Polycom, Inc.

**Open Source Software Used in this Product** This product may contain open source software. You may receive the open source software from Polycom up to three (3) years after the distribution date of the applicable product or software at a charge not greater than the cost to Polycom of shipping or distributing the software to you.

**Disclaimer** While Polycom uses reasonable efforts to include accurate and up-to-date information in this document, Polycom makes no warranties or representations as to its accuracy. Polycom assumes no liability or responsibility for any typographical or other errors or omissions in the content of this document.

**Limitation of Liability** Polycom and/or its respective suppliers make no representations about the suitability of the information contained in this document for any purpose. Information is provided "as is" without warranty of any kind and is subject to change without notice. The entire risk arising out of its use remains with the recipient. In no event shall Polycom and/or its respective suppliers be liable for any direct, consequential, incidental, special, punitive or other damages whatsoever (including without limitation, damages for loss of business profits, business interruption, or loss of business information), even if Polycom has been advised of the possibility of such damages.

**Customer Feedback** We are striving to improve our documentation quality and we appreciate your feedback. Email your opinions and comments to [DocumentationFeedback@polycom.com](mailto:DocumentationFeedback@polycom.com).

**Polycom Support** Visit the [Polycom Support Center](http://support.polycom.com/) for End User License Agreements, software downloads, product documents, product licenses, troubleshooting tips, service requests, and more.

# **Contents**

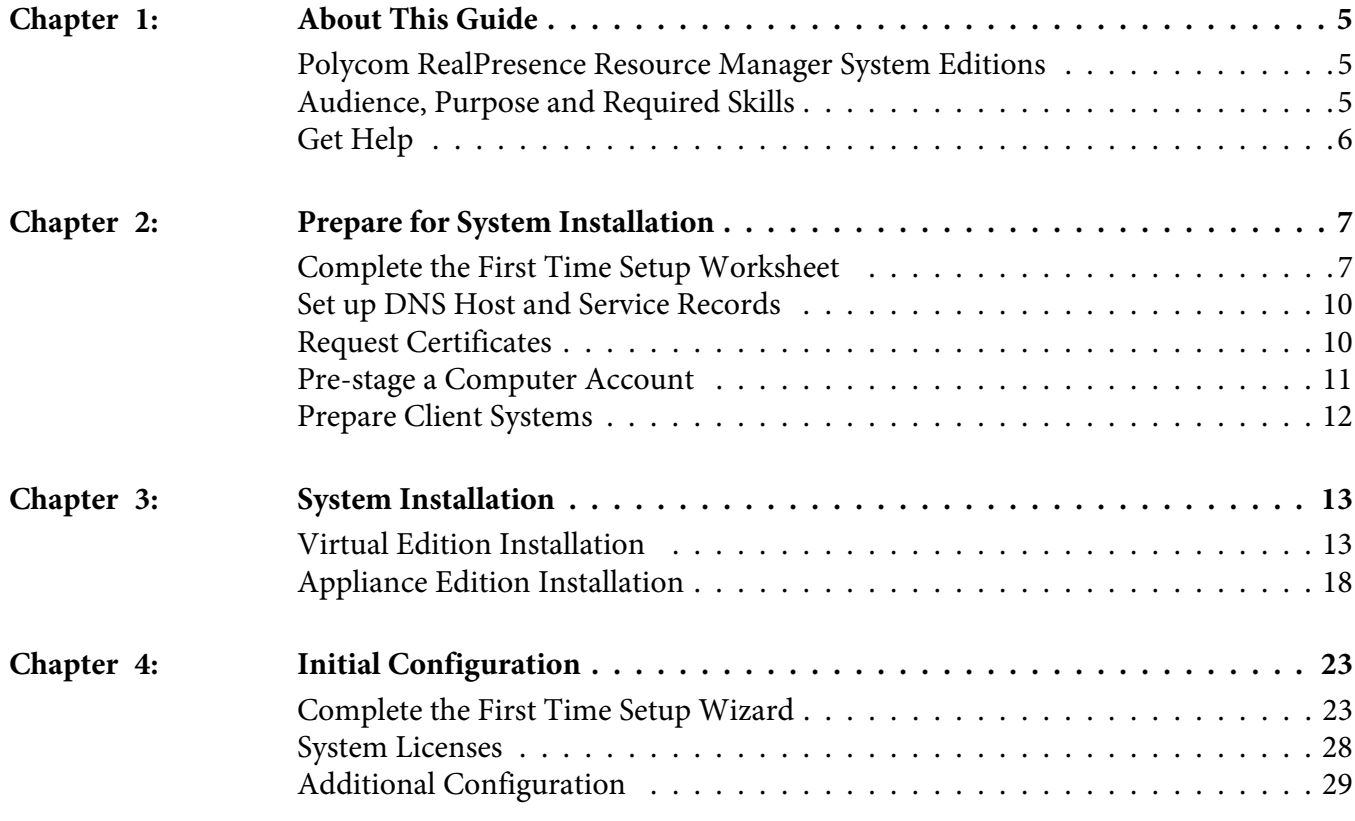

# **About This Guide**

<span id="page-4-0"></span>This guide provides the first time setup information that you need to configure a Polycom RealPresence Resource Manager system. Once you've completed first time setup, see the Polycom RealPresence Resource Manager System Operations Guide for additional configuration and customization tasks you can perform.

# <span id="page-4-1"></span>**Polycom RealPresence Resource Manager System Editions**

The Polycom RealPresence Resource Manager system is available in an Appliance Edition (for use with a Polycom Rack Server) and a Virtual Edition (packaged as software only).

Most of the functionality described in this document applies to both editions, and so the product references are general-that is, the Polycom RealPresence Resource Manager system. However, when information applies to a specific edition, the reference will be specific - that is, Polycom RealPresence Resource Manager, Virtual Edition or Polycom RealPresence Resource Manager, Appliance Edition.

# <span id="page-4-2"></span>**Audience, Purpose and Required Skills**

This guide is written for a technical audience. You will be configuring system networking, and certificates as well as integrating with a time server, and directory server.

This guide assumes that you are starting with a Polycom RealPresence Resource Manager system that has never been installed or previously configured.

# <span id="page-5-0"></span>**Get Help**

For more information about installing, configuring, and administering Polycom products, refer to **Documents and Downloads** at [Polycom Support](http://support.polycom.com).

# **Polycom and Partner Resources**

In addition to this guide, the available documentation that describes the Polycom RealPresence Resource Manager system includes:

- Polycom RealPresence Resource Manager System Release Notes Provides the information users need to know about the specific release of the system you're implementing.
- Polycom RealPresence Resource Manager System Operations Guide

Provides more detailed and specialized configuration, operation, and administration information users needs to know when using the Polycom RealPresence Resource Manager System Operations Guide system.

• System Web Scheduling Guide

Gives schedulers detailed information on scheduling and monitoring conferences.

ThePolycom RealPresence Resource Manager system also has online help available through the user interface. If you purchased a UC-APL version of the Polycom RealPresence Resource Manager system, no online help is available.

To find all Polycom partner solutions, see [Strategic Global Partner Solutions](http://support.polycom.com/polycomservice/support/us/support/strategic_partner_solutions/index).

# **The Polycom Community**

The [Polycom Community](http://developer.polycom.com) gives you access to the latest developer and support information. Participate in discussion forums to share ideas and solve problems with your colleagues. To register with the Polycom Community, simply create a Polycom online account. When logged in, you can access Polycom support personnel and participate in developer and support forums to find the latest information on hardware, software, and partner solutions topics.

# <span id="page-6-0"></span>**Prepare for System Installation**

The sections that follow describe the steps required to perform the initial installation and setup of a Polycom RealPresence Resource Manager system including:

- • [Complete the First Time Setup Worksheet](#page-6-1)
- Set up DNS Host and Service Records
- • [Request Certificates](#page-9-1)
- Pre-stage a ComputerAccount
- • [Prepare Client Systems](#page-11-0)

# <span id="page-6-1"></span>**Complete the First Time Setup Worksheet**

Before you begin install and system setup, fill out the **My System Values** column of this worksheet.

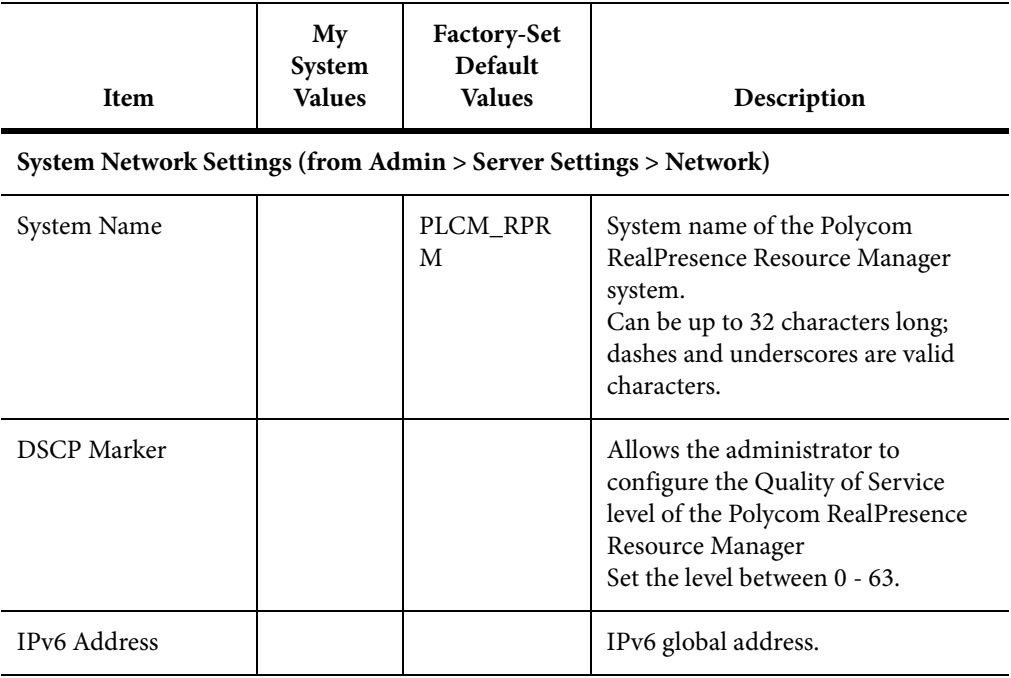

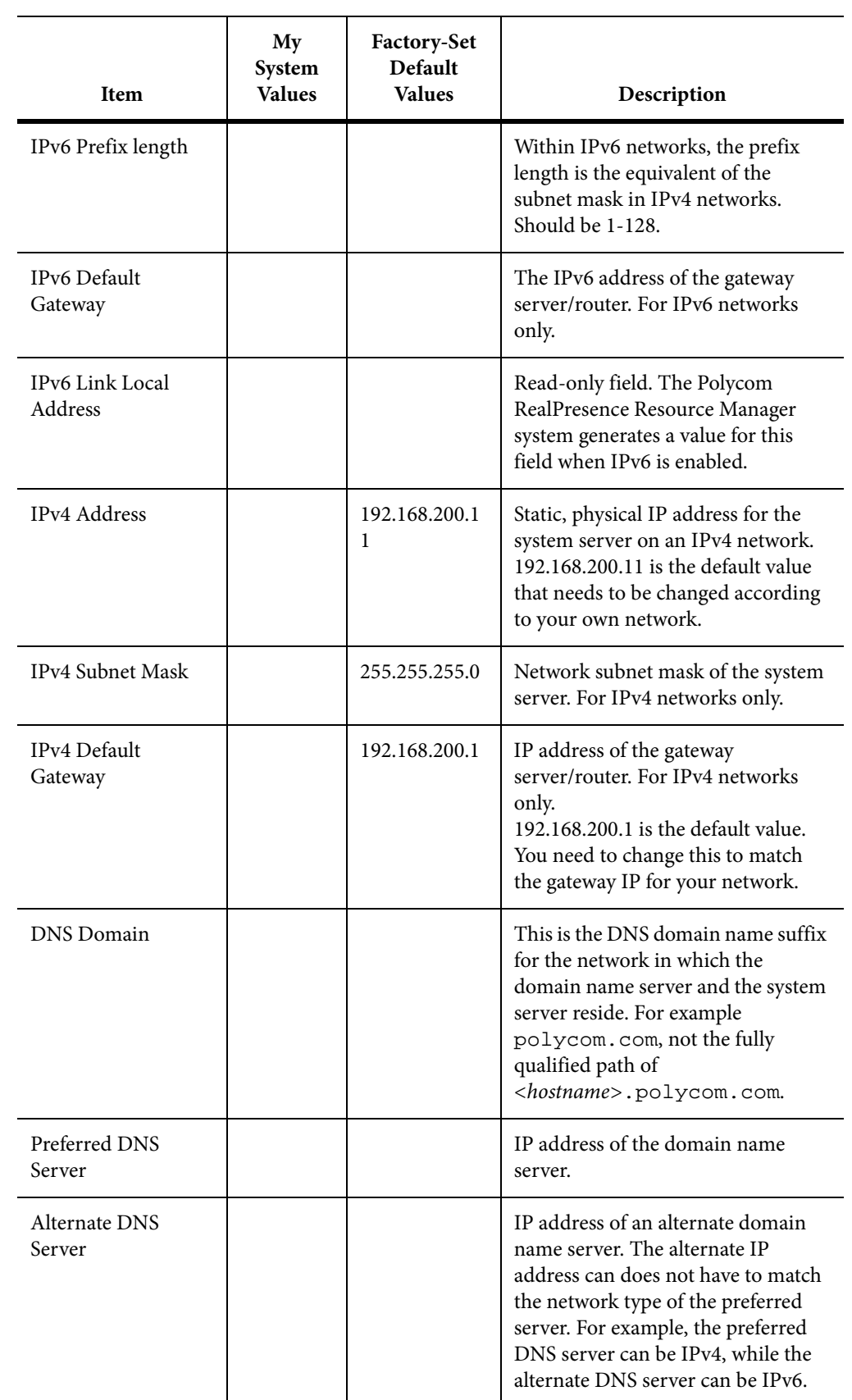

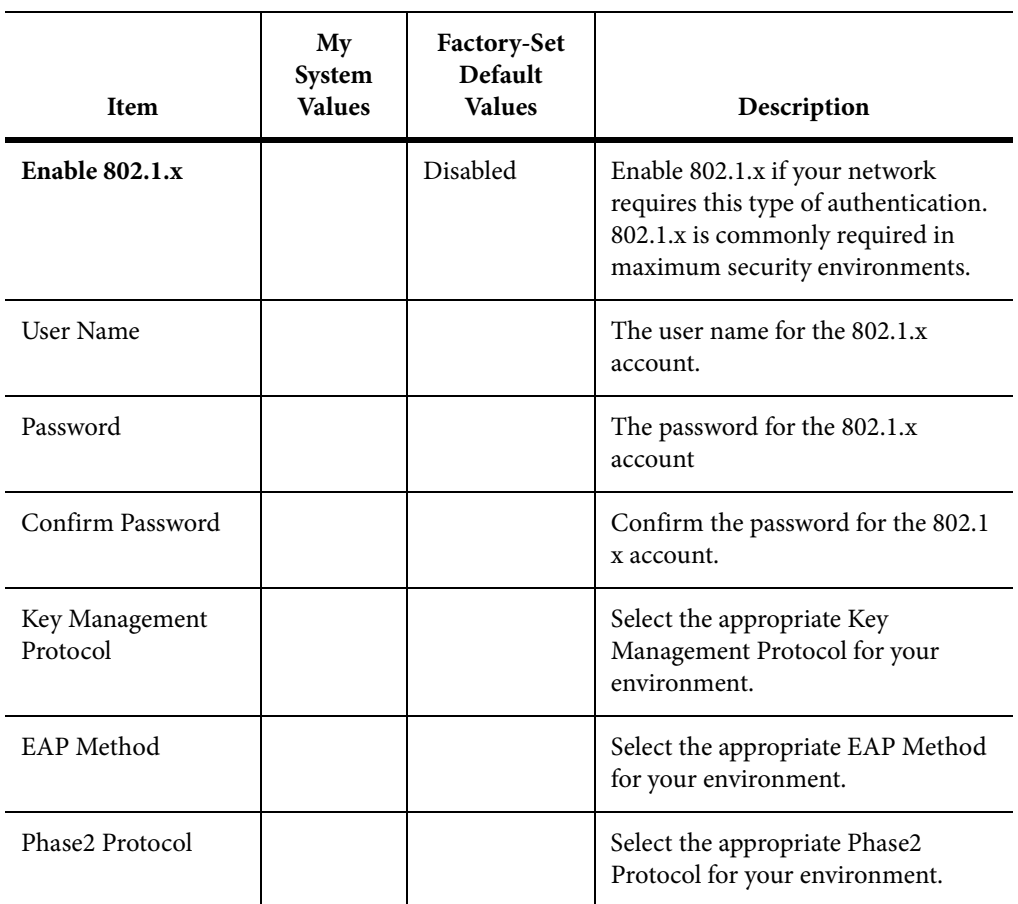

#### **System Time Information (from Admin > Server Settings > System Time)**

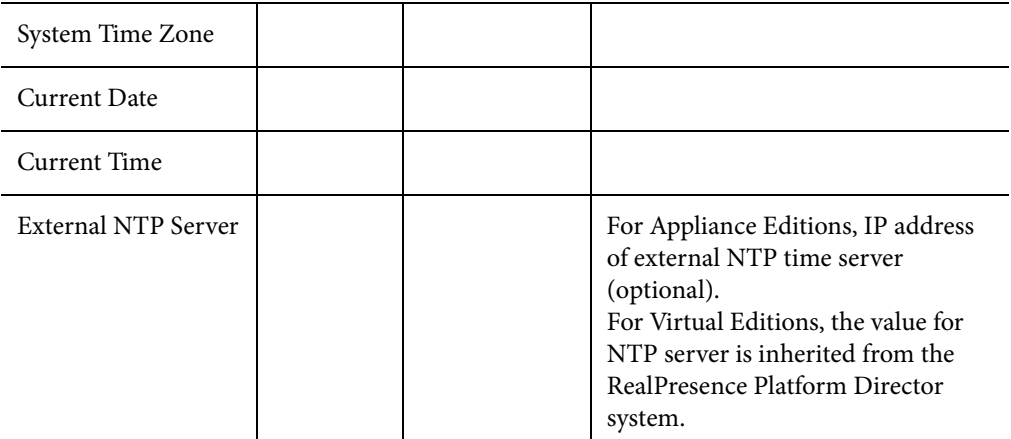

**Information Required for Polycom Customer Support (from Admin > Server Settings > Licenses)**

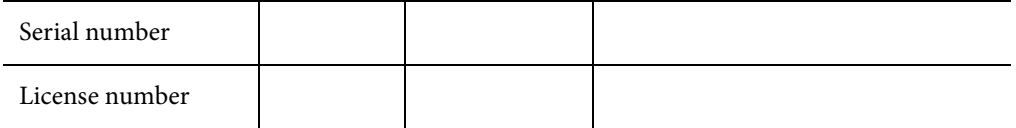

# <span id="page-9-0"></span>**Set up DNS Host and Service Records**

Before installing a Polycom RealPresence Resource Manager system, you should consider configuring your DNS servers to:

Resolve queries for the Polycom RealPresence Resource Manager system by host name.

# **DNS Host Record**

To allow your DNS servers to resolve queries for thePolycom RealPresence Resource Manager system by host name, you must enter a DNS host record in your DNS file. The format of this record depends on the format of your network addressing.

- If you use IPv4 addressing, enter a DNS A record in the required format.
- If you use IPv6 addressing, enter a DNS AAAA record in the required format.

To allow your DNS servers to resolve queries for the Polycom RealPresence Resource Manager system by reverse lookup, you must enter a DNS pointer (PTR) record in your DNS file.

# <span id="page-9-1"></span>**Request Certificates**

If you are using certificates, you should use the same certificates that you used for the initial installation of the system. If that information is not available, use the information below to set them up.

Certificates and certificate chains are a security technology that allows networked computers to determine whether to trust each other.

By default, to support encrypted communications and establish a minimal level of trust, the system includes a default key and self-signed certificate. However, to implement a full certificate chain to a root certificate authority (CA), the system requires a root CA certificate, an identity server certificate signed by the root signing CA and a Sub CA certificate. Therefore, at some time you must request these certificates from your CA.

You can install the root CA and intermediate certificates during first time setup or return to this task at a later time. However, with regard to the identity server certificate you have two options:

- The Polycom RealPresence Resource Manager system First Time Setup Wizard supports the function of creating a certificate signing request (CSR). Therefore, you may choose to create the CSR for the identity server certificate during first time setup and suspend the process while you wait for your CA to provide the certificate.
- You can also request the identity server certificate in advance of first time setup, but to do this you must have extensive knowledge of certificates, certificate templates, and CSR structures.

# <span id="page-10-2"></span><span id="page-10-0"></span>**Pre-stage a Computer Account**

To enable the **Use Single Signon** option, which allows endpoint users who are included in the Active Directory to securely log into their dynamicallymanaged endpoints without typing in credentials, an Active Directory administrator must first pre-stage an Active Directory computer account for the Polycom RealPresence Resource Manager system.

This procedure can be done at any time before running first time setup.

#### **TASK**

- 1. To pre-stage a computer account:
- <span id="page-10-1"></span>2. On the Active Directory system, use the Microsoft **Active Directory Users and Computers** MMC snap-in to create a computer account for the Polycom RealPresence Resource Manager system.

ADDITIONAL INFORMATION: Create the computer account in any desired organizational unit (OU). The computer account object must have **Reset Password** and **Write Account Restrictions** permissions.

For more information on the **Active Directory Users and Computers** MMC snap-in, see Microsoft Technet.

3. From a command window on the Domain Controller, type:

ADDITIONAL INFORMATION: net user <computer account name>\$ <Password> /domain

Where computer account name is the name of the computer account created in [step 1,](#page-10-1) Password> is the desired password, and **/domain** is literally **/domain** (i.e., do not substitute with a domain name). For more information on the net user command, see the Microsoft Knowledge Base.

You have now created a computer account that you can use for integrated Windows authentication.

# <span id="page-11-0"></span>**Prepare Client Systems**

To log into the Polycom RealPresence Resource Manager system, you need a client system running Microsoft<sup>®</sup> Windows<sup>®</sup> with the following hardware and software:

- A computer running Microsoft Nindows with the following hardware and software:
	- Hardware
	- 1024x768 (SXGA) minimum display resolution; 1400x900 (WSXGA+) or greater recommended
	- Ethernet ports (Appliance Edition only)
	- **Software**
	- Browser: Microsoft Internet Explorer<sup>®</sup> version 8 or higher, or Google Chrome<sup>™</sup>
	- Adobe<sup>®</sup> Flash<sup>®</sup> version 11 or higher

The RealPresence Polycom RealPresence Resource Manager system's management interface requires Adobe Flash Player. For stability and security reasons, we recommend always using the latest version of Flash Player.

# **System Installation**

<span id="page-12-0"></span>The Polycom RealPresence Resource Manager system is available either a Virtual Edition or Appliance Edition.

This section includes the following topics:

- Virtual Edition Installation
- • [Appliance Edition Installation](#page-17-0)

# <span id="page-12-1"></span>**Virtual Edition Installation**

You will need the do the following in order to install the Polycom RealPresence Resource Manager system, Virtual Edition in your virtual environment.

Polycom recommends that a virtual environment administrator install Virtual Edition software. After the installation of a Virtual Edition, additional configuration should be done by someone who understands video conferencing.

- Review the Polycom RealPresence Resource Manager System Release Notes to ensure that your host machine has the capacity for your planned Real-Presence Resource Manager system deployment.
- Review the [Host Installation Guidelines for Virtual Editions](#page-12-2)
- Install the RealPresence Platform Director System
- Install the Virtual Edition Software
- Login to the Polycom RealPresence Resource Manager System, Virtual Edition

## <span id="page-12-2"></span>**Host Installation Guidelines for Virtual Editions**

Before deploying your Polycom RealPresence virtual edition software, review the following planning guidelines for your deployment.

Polycom recommends that a virtual environment administrator install Virtual Edition software. After the installation of a Virtual Edition, additional configuration should be done by someone who understands video conferencing.

Polycom recommends the following guidelines:

- • [CPU Allocation](#page-13-0)
- • [Memory Allocation](#page-13-1)
- • [Disk](#page-13-2)

## <span id="page-13-0"></span>**CPU Allocation**

- Leave 2 cores unallocated, regardless of the number of cores present, how many licenses are purchased, and what other virtual machines will be present.
- For VMware, do not allocate CPU core 0. Host operating system performance may be affected if this core is assigned to the virtual machine.
- When possible, allocate cores on one CPU. This will enhance performance by reducing CPU-to-CPU communication times.
- Do not use processor oversubscription; maintain a 2:1 ratio of virtual CPU to physical CPU. For example, a system with 8 physical cores can support up to 16 virtual processors divided up into any combination among the virtual machines running on that host.
- When you are using Hyper-V, Polycom recommends disabling the Virtual Machine Queue of the Network Interface Card (NIC). For more information, see https://support.microsoft.com/en-us/kb/2902166

**NOTE:** CPU reservations can only be done after shutting down the virtual machine.

#### <span id="page-13-1"></span>**Memory Allocation**

In a Microsoft Hyper-V environment, you must not overprovision memory at the hypervisor layer. Dynamic memory for virtual machines is not supported.

#### <span id="page-13-2"></span>**Disk**

Hypervisors add overhead to disk operations. For best performance, insure that the virtual machine is able to achieve the recommended IOPS listed in the following table.

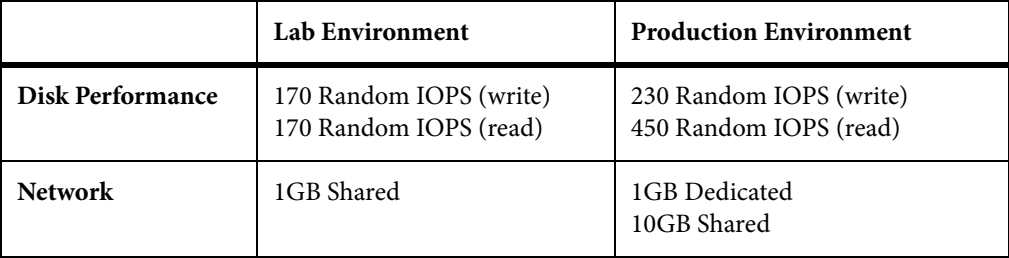

Capacity information such as storage space and memory varies according to virtual edition. Please see release notes for your RealPresence virtual edition software for the minimum capacity requirements for your product.

## <span id="page-14-0"></span>**Install the RealPresence Platform Director System**

The RealPresence Platform Director is included with all Virtual Edition products and is available at Polycom's support site for download.

Virtual Editions of Polycom RealPresence Platform products such as Polycom RealPresence Resource Manager system require the RealPresence Platform Director system to manage licensing.

For complete instructions on how to use the RealPresence Platform Director system, see the RealPresence Platform Director System Getting Started Guide.

## <span id="page-14-1"></span>**Install the Virtual Edition Software**

You can install your Virtual Edition software either with your native tools or with the RealPresence Platform Director system, depending on your environment.

If your RealPresence Platform Director system was installed in a VMware vCenter environment with the required credentials, you can use the RealPresence Platform Director system to deploy Polycom software. For complete instructions on how to use the RealPresence Platform Director system see the Polycom RealPresence Platform Director Administrator Guide.

You cannot use the RealPresence Platform Director system to deploy a Hyper-V Virtual Edition. For a Hyper-V Virtual Edition, you must deploy the software using Hyper-V tools and then add the instance to the RealPresence Platform Director system.

Choose from the following installation methods:

- Install Polycom RealPresence Resource Manager, Virtual Edition Software with Your Virtual Environment Tools
- • [Install the Polycom RealPresence Resource Manager System Software](#page-15-0)  [Using the RealPresence Platform Director System](#page-15-0)

## **Install the Polycom RealPresence Resource Manager System Software Using Your Virtual Environment Tools**

If you install the Polycom RealPresence Resource Manager, Virtual Edition, using your virtual environment tools, you will still need to use the RealPresence Platform Director system to manage licensing of your Polycom software.

If installing a Hyper-V version, you must use the **Copy** option.

**TASK** 

- 1. To install the **Polycom RealPresence Resource Manager** system using your virtual environment tools:
- 2. Refer to the documentation for your virtual environment tools for instructions on installing a virtual instance.
- 3. Install an instance of the Polycom RealPresence Resource Manager, Virtual Edition.
- 4. Assign a static IP address to the instance using the console if your VM environment does not use DHCP.
- 5. Add the instance to the RealPresence Platform Director system. See the RealPresence Platform Director Administrator Guide for details.

## <span id="page-15-0"></span>**Install the Polycom RealPresence Resource Manager System Software Using the Real-Presence Platform Director System**

If your RealPresence Platform Director system was installed in a VMware vCenter environment with the required credentials, you can use the RealPresence Platform Director system to deploy Polycom software. For complete instructions on how to use the RealPresence Platform Director system see the Polycom RealPresence Platform Director Administrator Guide.

You cannot use the RealPresence Platform Director system to deploy a Hyper-V Virtual Edition. For a Hyper-V Virtual Edition, you must deploy the software using Hyper-V tools and the add the instance to the RealPresence Platform Director system.

**TASK** 

- 1. To install the **Polycom RealPresence Resource Manager** System Software Using the RealPresence Platform Director System:
- 2. Install an instance of the Polycom RealPresence Resource Manager, Virtual Edition, according to the instructions in the Polycom RealPresence Platform Director Administrator Guide.

## **Assign a Static IP Address**

The Polycom RealPresence Resource Manager system requires a static IP address for your system's instance. If your VM environment is not using DHCP, you must assign a static IP with the console before continuing to configure your system. If your VM environment has a DHCP server, it will assign an IP address to the instance. You can then assign a static IP using the console or assign the static IP from the Polycom RealPresence Resource Manager system's web interface during initial configuration.

#### **TASK**

- 1. **To assign an IP address to the system within your virtual environment tools:**
- 2. Power on the newly-installed VM.
- 3. Access the console.
- 4. Click in the console window, press **Enter** if necessary to see the login prompt, and log in with user ID polycom and password polycom. ADDITIONAL INFORMATION: A shell interface appears that enables you to configure the network.
- 5. Choose option 2 and follow the prompts to configure the initial network settings.

ADDITIONAL INFORMATION: The system reboots.

6. Press CTRL +  $ALT$  to release the cursor from the console. ADDITIONAL INFORMATION: Then close the console window.

## **Login to the Polycom RealPresence Resource Manager System, Virtual Edition**

You need to log on to your to the Polycom RealPresence Resource Manager, Virtual Edition system to continue system setup.

**TASK** 

- 1. To connect to the Polycom RealPresence Resource Manager system:
- 2. Be sure the Polycom RealPresence Resource Manager system is powered on and running.
- 3. Open a browser and enter the system IP address in the address bar. ADDITIONAL INFORMATION: https://<staticipaddress>:8443/flex
- 4. When the system login screen appears, if necessary select a different **Language**.
- 5. Enter the administrator **Username** and **Password**. ADDITIONAL INFORMATION: The factory default is admin/Polycom12#\$.
- 6. Continue to Initial Configuration.

# <span id="page-17-0"></span>**Appliance Edition Installation**

If you have ordered an Appliance edition, you need to set up the appliance. If the Polycom RealPresence Resource Manager system software is not pre-installed on your server, you can install the system software using the Polycom RealPresence Resource Manager, Appliance Edition, DVD.

You'll need to do the following to install an Appliance Edition

- Review the Polycom RealPresence Resource Manager System Release Notes.
- • [Verify Shipment Contents](#page-17-1)
- • [Unpack and Install the Hardware](#page-18-0)
- • [Install the Polycom RealPresence Resource Manager System Software](#page-20-0)
- Connect to the Polycom RealPresence Resource Manager System, Appliance Edition

## <span id="page-17-1"></span>**Verify Shipment Contents**

Polycom Rack Server shipments include the server and other contents. You should verify the type of server and other contents of your shipment when you unpack the system. As noted in the following table, some items may arrive in a separate shipment.

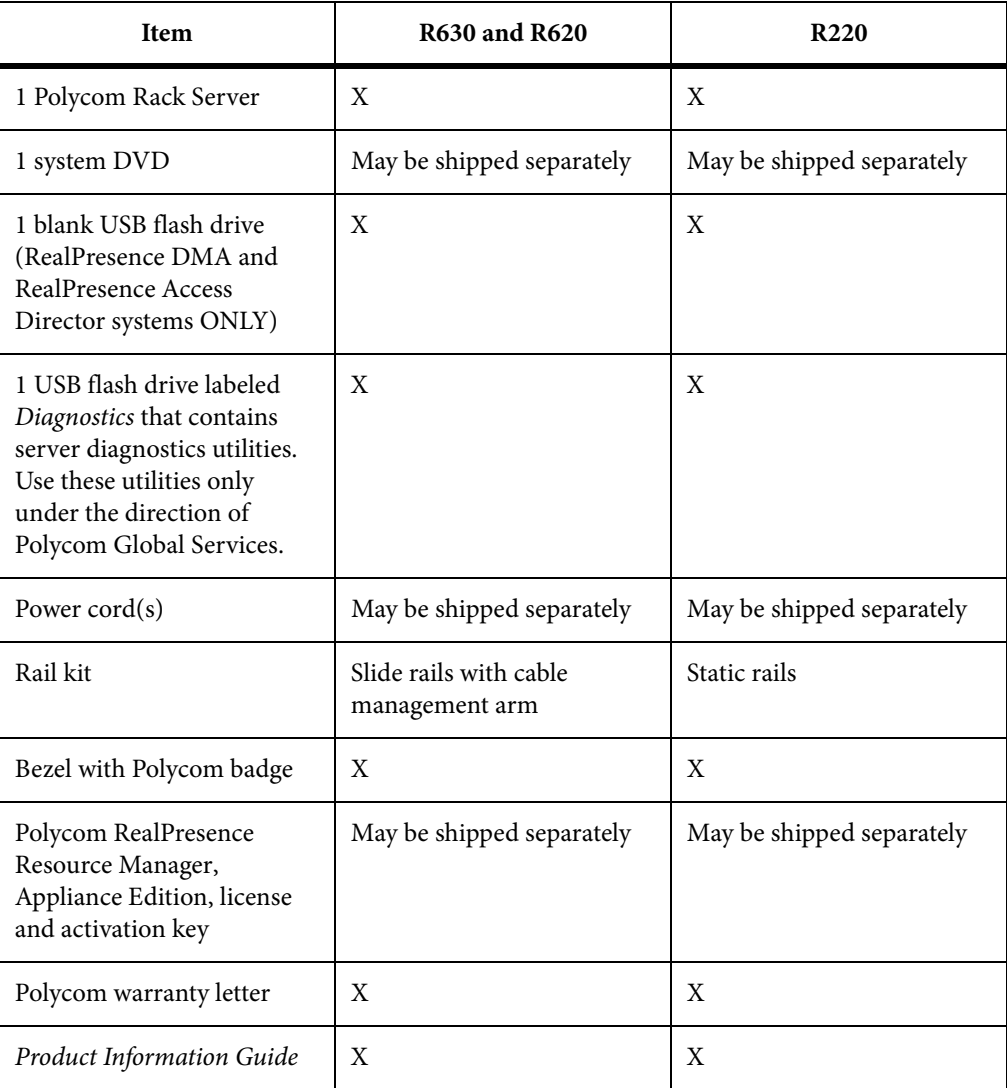

# <span id="page-18-0"></span>**Unpack and Install the Hardware**

The Polycom RealPresence Resource Manager system, Appliance Edition can be installed on the following servers:

- Polycom Rack Server 630 (R630)
- Polycom Rack Server 620 (R620)
- Polycom Rack Server 220 (R220)

You should verify the type of server and other contents of your shipment when you unpack the system.

#### **TASK**

#### 1. **To unpack and install the hardware**

2. Examine the shipping container for damage.

ADDITIONAL INFORMATION: If you find damage, file a claim with the delivery carrier. Polycom is not responsible for damage sustained during shipment of this product.

- 3. Open and review the container packing slips.
- 4. Open the container and examine the contents for damage.

ADDITIONAL INFORMATION: If you find damage, file a claim with the delivery carrier. Keep all shipping materials in case you need them later.

5. Unpack your system and identify each item.

ADDITIONAL INFORMATION: A single-server Polycom RealPresence Resource Manager system shipment includes the items listed in Shipment Contents.

6. Assemble the rails and install the server in the rack.

ADDITIONAL INFORMATION: To rack-mount a server, see the following instructions:

• Polycom Rack Server 630 (R630) server:

[http://www.dell.com/support/home/us/en/04/product-support/produ](http://www.dell.com/support/home/us/en/04/product-support/product/poweredge-r620/manuals) [ct/poweredge-r630/manuals](http://www.dell.com/support/home/us/en/04/product-support/product/poweredge-r620/manuals)

• Polycom Rack Server 620 (R620) server:

[http://www.dell.com/support/home/us/en/04/product-support/produ](http://www.dell.com/support/home/us/en/04/product-support/product/poweredge-r620/manuals) [ct/poweredge-r620/manuals](http://www.dell.com/support/home/us/en/04/product-support/product/poweredge-r620/manuals)

• Polycom Rack Server 220 (R220) server:

[http://www.dell.com/support/home/us/en/04/product-support/produ](http://www.dell.com/support/home/us/en/04/product-support/product/poweredge-r220/manuals) [ct/poweredge-r220/manuals](http://www.dell.com/support/home/us/en/04/product-support/product/poweredge-r220/manuals)

- 7. Connect the server's power cable(s) to the server and connect a VGA cable from the server to the monitor.
- 8. Connect all power cables into a grounded electrical outlet or separate power source, such as an uninterrupted power supply (UPS) or power distribution unit (PDU).
- 9. Connect a monitor and keyboard to the server.
- 10. Press the power button on the server and on the monitor. ADDITIONAL INFORMATION: The power indicators should light.
- 11. Create one access password for the system BIOS.
- 12. Set the correct system time in the system BIOS.
- 13. Install the bezel (optional).

## 14. **For Polycom Rack Server 630 (R630) or 620 (R620) servers only**: Connect the GB 1 Ethernet port to the enterprise network.

ADDITIONAL INFORMATION: The GB 1 Ethernet port is the eth0 network interface, which must be used for this purpose.

15. **For Polycom Rack Server 220 (R220) servers only**: Connect the Port 0 Ethernet port to the enterprise network.

ADDITIONAL INFORMATION: The Port 0 Ethernet port is the eth0 network interface, which must be used for this purpose.

# <span id="page-20-0"></span>**Install the Polycom RealPresence Resource Manager System Software**

You can install the system software using the Polycom RealPresence Resource Manager system DVD.

#### **TASK**

- 1. **To install the system software manually:**
- 2. Insert the DVD into the server and turn on the server.
- 3. At the system prompts, configure the following settings for your system and press **Enter** after you complete each setting.

ADDITIONAL INFORMATION: **Note:** To accept the default settings, press **Enter** at each prompt without changing the default information.

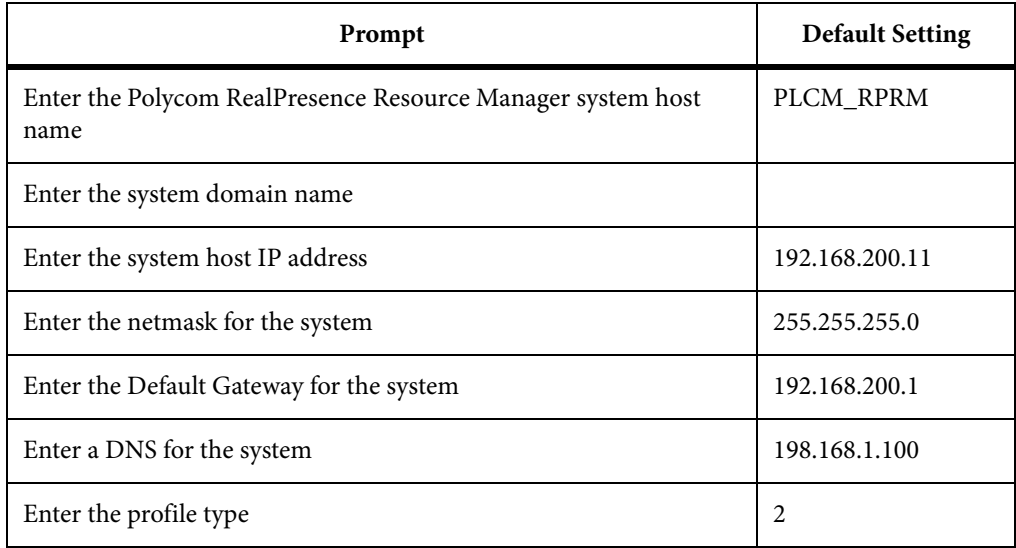

#### **System default settings can be revised after installation**

If you accept the system default settings during the initial installation, you can later revise the settings from the Polycom RealPresence Resource Manager system web user interface.

### 4. Press **Enter** to start the installation process.

ADDITIONAL INFORMATION: Installation takes approximately 15 minutes, after which the DVD ejects and the server restarts.

# **Connect to the Polycom RealPresence Resource Manager System, Appliance Edition**

You need to power on and connect Polycom RealPresence Resource Manager system, Appliance Edition system to the network through a ethernet port and then login to continue system setup.

**TASK** 

- 1. To connect to the RealPresence Resource Manager system:
- 2. Power on the computer and the system server.
- 3. Open a browser and enter the system IP address in the address bar. ADDITIONAL INFORMATION: https://<systemipaddress>:8443/flex
- 4. Enter the administrator **Username** and **Password**. ADDITIONAL INFORMATION: The factory default is admin/Polycom12#\$.
- 5. Continue to Initial Configuration.

# **Initial Configuration**

<span id="page-22-0"></span>When you log into a Polycom RealPresence Resource Manager system that has not been configured, the First Time Setup Wizard automatically steps you through a series of ordered configuration pages. You cannot use the system until you've completed the steps in the first time setup.

#### **NOTE: Appliance Edition Network Connectivity**

You perform the first time setup of thePolycom RealPresence Resource Manager, Appliance Edition, system when it is not yet on the corporate network. This means you need to manually verify that the network addresses you are using for services such as an NTP, DNS, or OCSP are correct.

The Polycom RealPresence Resource Manager system cannot check these addresses until placed on the network. If these network settings are entered incorrectly, thePolycom RealPresence Resource Manager system may not start properly or be unreachable.

Note that changing configuration settings on some pages of the First Time Setup Wizard, such as the **System Information** page, will cause the system to reboot. When you log into a system after one of these reboots, the next page in the ordered configuration pages appears.

# <span id="page-22-1"></span>**Complete the First Time Setup Wizard**

The first time setup wizard walks you through setting up the initial configuration of your Polycom RealPresence Resource Manager system.

#### **TASK**

- 1. To complete the first-time setup wizard
- 2. Navigate to the URL of the Polycom RealPresence Resource Manager system:

ADDITIONAL INFORMATION: https://<ipaddress>:8443/flex

3. When the system login screen appears, if necessary select a different **Language**.

### 4. Enter the administrator **Username** and **Password**.

ADDITIONAL INFORMATION: The factory default is admin/Polycom12#\$.

### 5. Click **Login**.

ADDITIONAL INFORMATION: Because the system has not previously been configured, the **Licensing** page of the setup wizard appears.

#### **EULA License Agreement**

- 6. Read the end-user license agreement (EULA). ADDITIONAL INFORMATION: Please note that the EULA includes important definitions and usage limitations that will apply to your installation.
- 7. To accept the EULA terms and conditions, click **Accept**.

ADDITIONAL INFORMATION: **Administrator Password**

- 8. When the **Change Administrator Password** page appears, enter the **Old Password.**
- 9. For the **New Password**, enter a new password with a length of at least ten characters.
- 10. **Confirm the New Password** and click **Next**.

ADDITIONAL INFORMATION: The **Network** page appears.

**NOTE: Network Settings**

11. Enter the **Network Settings** information recorded in [Complete the](#page-22-1)  [First Time Setup Wizard](#page-22-1) and click **Next**.

ADDITIONAL INFORMATION: The **System Time** page appears.

**System Time**

## 12. Configure these settings on the **System Time** page, as necessary.

ADDITIONAL INFORMATION:

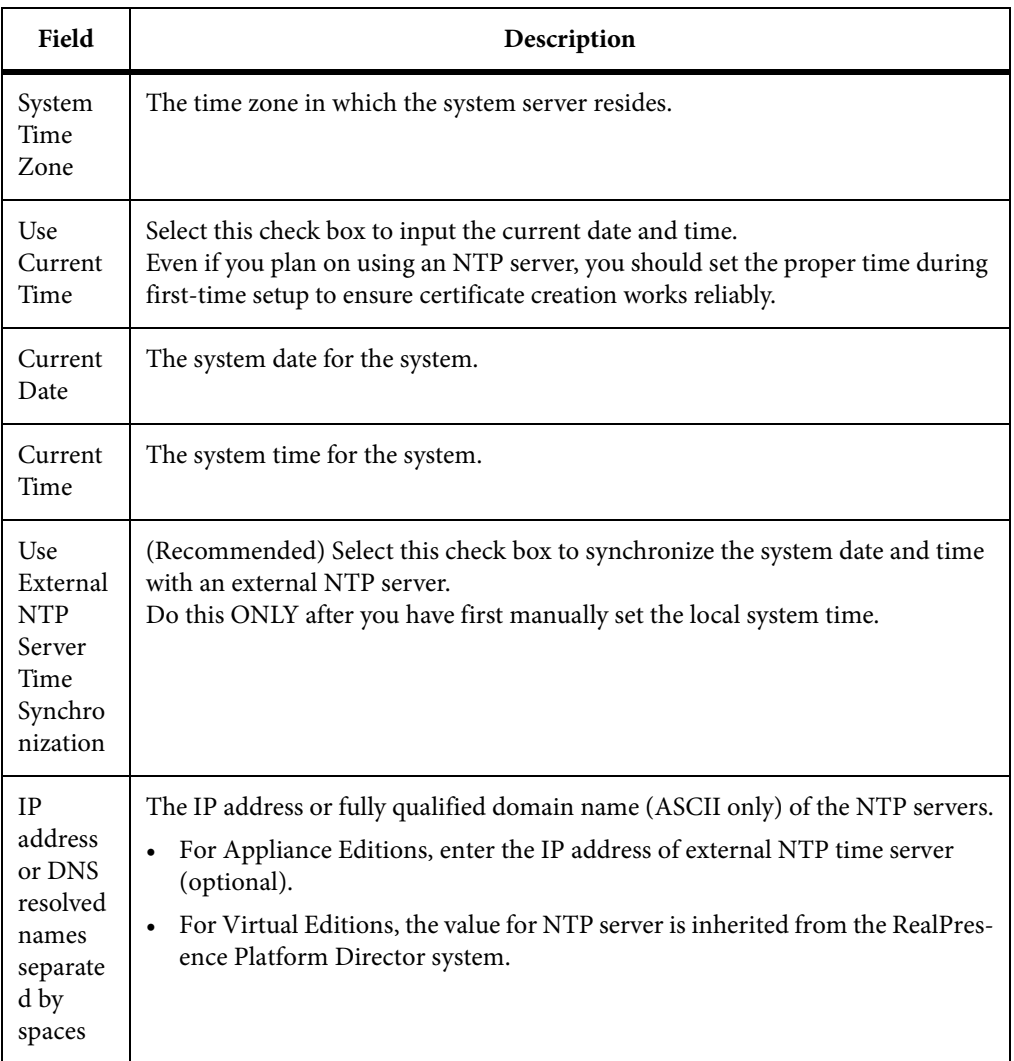

If you set the system to use an external NTP server without first setting the current date and time, the system time may be wrong until the system's first synchronization.

13. Click **Next**.

ADDITIONAL INFORMATION: The **Certificates** page appears. By default the system is configured to use a default self-signed certificate. Click **Yes** to confirm.

### **Certificate Management**

14. You can skip the certificates screen and return to it after you complete first time setup.

ADDITIONAL INFORMATION: If you have changed the system name of the RealPresence Resource Manager you can generate a new self-signed certificate at this time.

### 15. Click **Next**.

ADDITIONAL INFORMATION: **System Reboot**

16. When prompted to reboot, click **Commit the Settings and Reboot**. ADDITIONAL INFORMATION: The system displays a confirmation message.

#### 17. Click **Yes**.

ADDITIONAL INFORMATION: The system reboots.

- 18. Close your browser and wait at least five minutes. ADDITIONAL INFORMATION: Wait for the system to completely reboot.
- 19. Login using the newly configured local administrator name and password.

### 20. Click Next.

ADDITIONAL INFORMATION: **Enterprise Directory Server Configuration**

- 21. To integrate the system with an enterprise Active Directory server so that users can include enterprise groups, users, and rooms in their conferences:
	- a On the **Enterprise Directory** page, select **Integrate with Enterprise Directory Server**.
	- b To have the system auto-discover the server by querying DNS, enable **Auto-discover** in the **Enterprise Directory Server DNS Name** section; otherwise, enter the **DNS Name** for the enterprise directory server.
- 22. As needed, configure these settings.

ADDITIONAL INFORMATION:

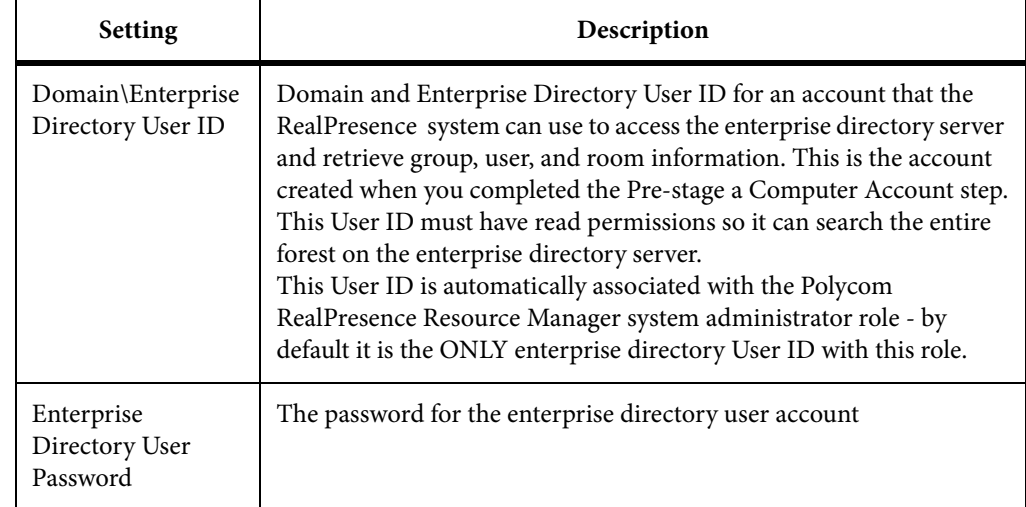

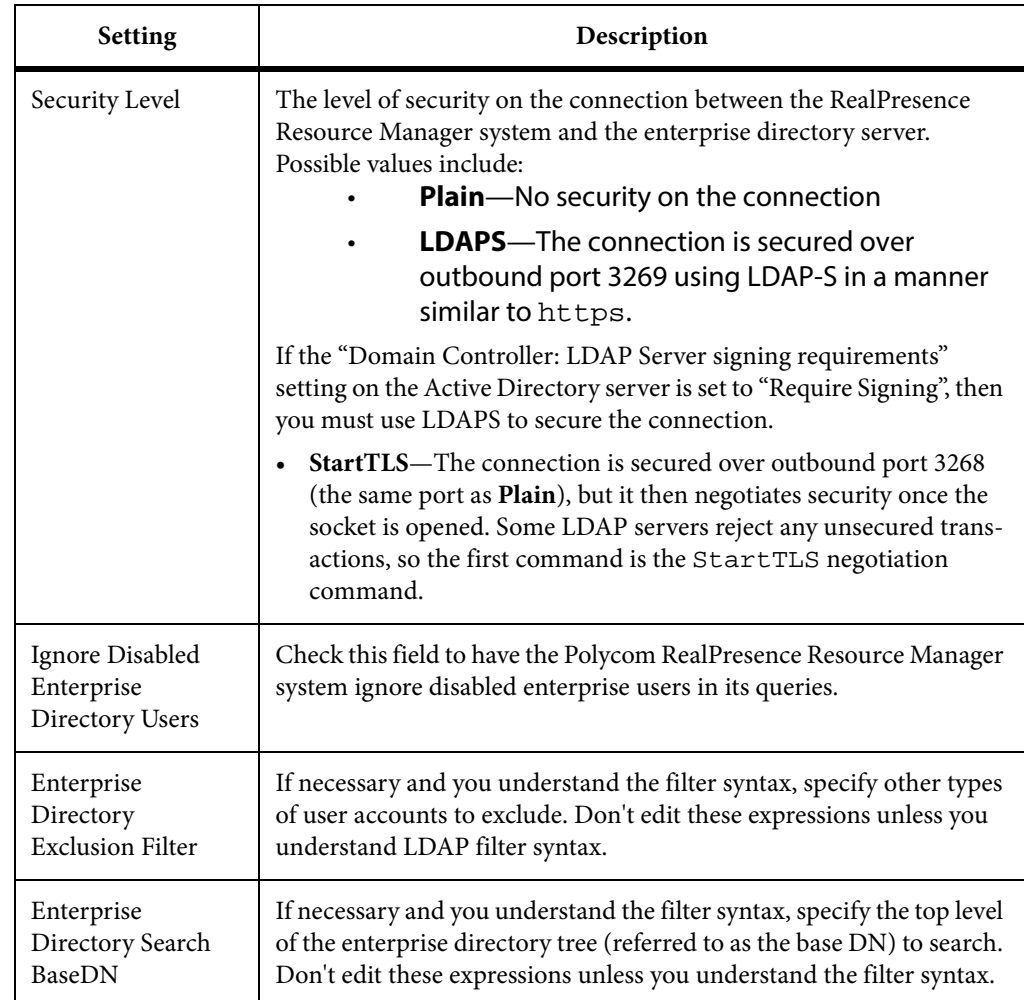

- 23. To integrate the system with an Active Directory domain controller for single sign-on authentication:
	- a On the **Enterprise Directory** page, select **Allow Delegated Authentication to Enterprise Directory Server**.

ADDITIONAL INFORMATION: The system can auto-discover the closest logical domain controller and Active Directory servers, but to do this the network DNS server must have a DNS SRV record for these servers.

b If your network DNS server has a DNS SRV record for the domain controller, in the **Domain controller name** section enable **Auto-discover**; otherwise, enter the **Fully Qualified Host Name** of the domain controller (for example, dc1.mydomain.com).

ADDITIONAL INFORMATION: The pre-staged computer account must be within this domain as well.

c In the **Computer Account Credentials** section, enter the **Domain\Computer Name** and **Password** for the pre-staged computer account created in step [Complete the First Time Setup Wizard](#page-22-1).

24. Click **Next**.

ADDITIONAL INFORMATION: The **Directory Setup** page appears.

#### **Directory Configuration**

- 25. On the **Directory Setup** page:
	- a To allow non-LDAP directory protocols, select the **Allow non-LDAP directory protocols.**
	- b To exclude users with dynamically-managed endpoints from the Global Address Book, clear the **Include dynamically-managed devices in the Global Address Book** option.

ADDITIONAL INFORMATION: Note that VVX system endpoints and CMA Desktop and RealPresence Mobile clients are always dynamically-managed.

- c To exclude guestbook entries from the enterprise directory, clear the **Show Guestbook Entries in the Directory** option.
- d Select the **Allow endpoint directories for local users to include enterprise directory user and group information** if you want that option.

ADDITIONAL INFORMATION: You can allow local users to access Enterprise Directory entries when the RealPresence Resource Manager is integrated with an enterprise directory.

- e If your video network includes LifeSize endpoints, select the **Modify Directory Listings for LifeSize® Endpoint Support** option.
- 26. Click **Next**.

ADDITIONAL INFORMATION: The system displays the message that you have completed first time setup. You have the option of logging out of the system or being redirected to the system **Dashboard**.

27. Click **Next** to go to the system **Dashboard**.

# <span id="page-27-0"></span>**System Licenses**

Once you've finished first time setup, you will need to license your system. This process depends on which edition you have installed.

- • [License Your Virtual Edition with RealPresence Platform Director](#page-28-1)
- • [License Your Appliance Edition System](#page-28-2)

## <span id="page-28-1"></span>**License Your Virtual Edition with RealPresence Platform Director**

You will need to ensure the RealPresence Platform Director system can communicate with your Virtual Edition so it can be licensed and monitored.

- If you used the RealPresence Platform Director system to deploy your RealPresence Resource Manager system, this is done automatically.
- If you used your virtual environment tools to install the system, you need to add your system instance to the RealPresence Platform Director if you have not done so already.

For complete instructions on how to use the RealPresence Platform Director system, see the RealPresence Platform Director System Administrator Guide.

## <span id="page-28-2"></span>**License Your Appliance Edition System**

If you deployed an Appliance Edition system, you need to license the system using an activation key code or license file.

For complete instructions on how to license your Appliance Edition system, see the Polycom RealPresence Resource Manager System Operations Guide or online help.

# <span id="page-28-0"></span>**Additional Configuration**

Additional configuration tasks are discussed in Chapter 2 of the Polycom Real-Presence Resource Manager System Operations Guide. For example:

- Configure your system for redundancy, if applicable.
- Set up your site topology.
- As needed:
- Integrate with a RealPresence DMA system for gatekeeper, SIP registrar, and virtual meeting room services.
- Integrate the system with a Microsoft Active Directory.
- Configure Areas. (Area functionality is a separately licensed feature.)
- Associate users with roles. You will need at least one user with the device administrator role who will be able to create machine accounts for devices. You will also need at least one user assigned to the role of operator or scheduler/advanced schedule so conferences can be scheduled.
- Associate users with endpoints.
- Create provisioning profiles and rules for dynamically managed endpoints.
- Add MCUs.